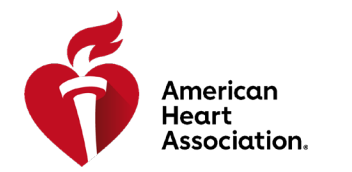

## Volunteer Training Page Zoom instructions setting up and leading webinars

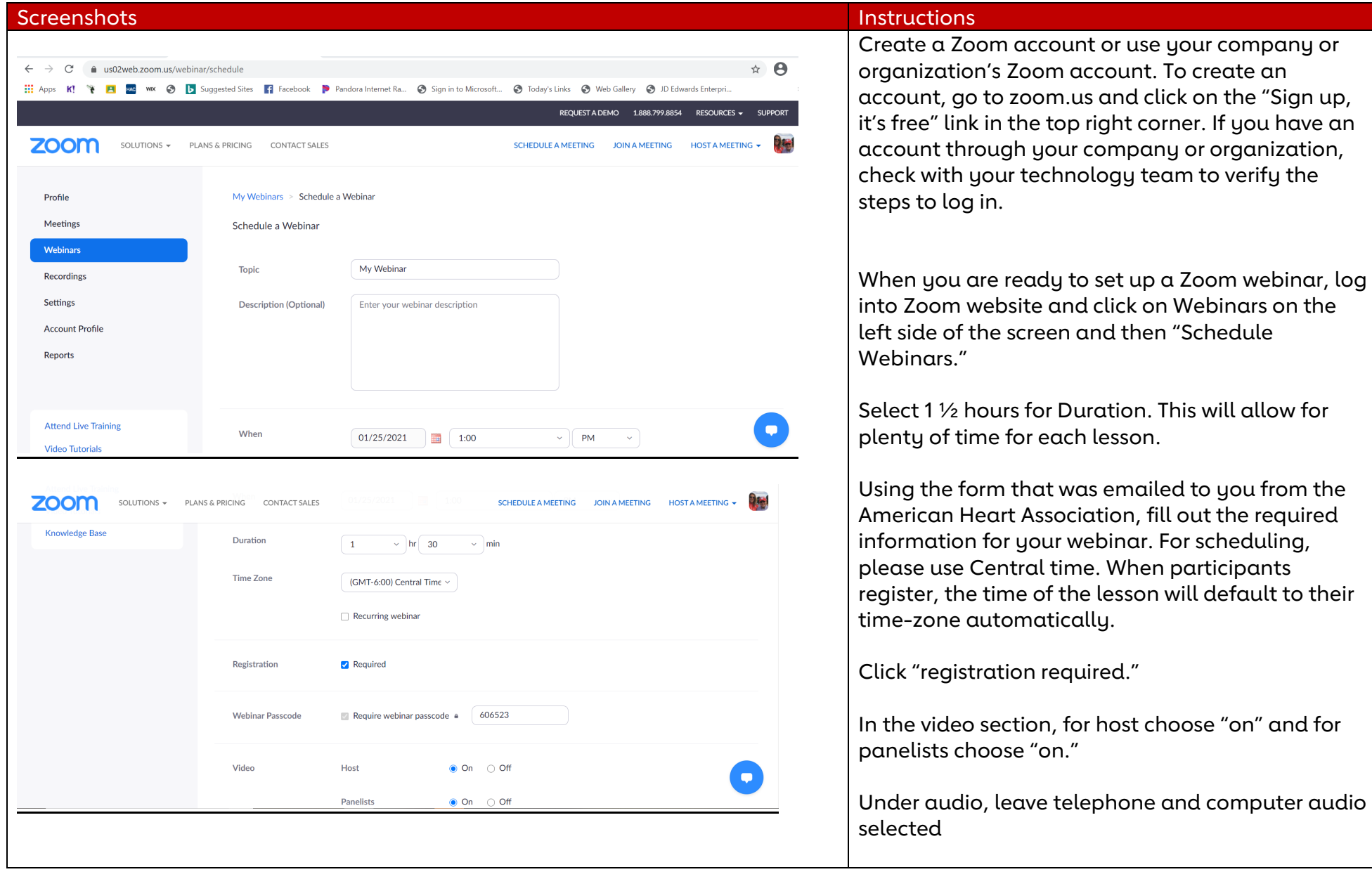

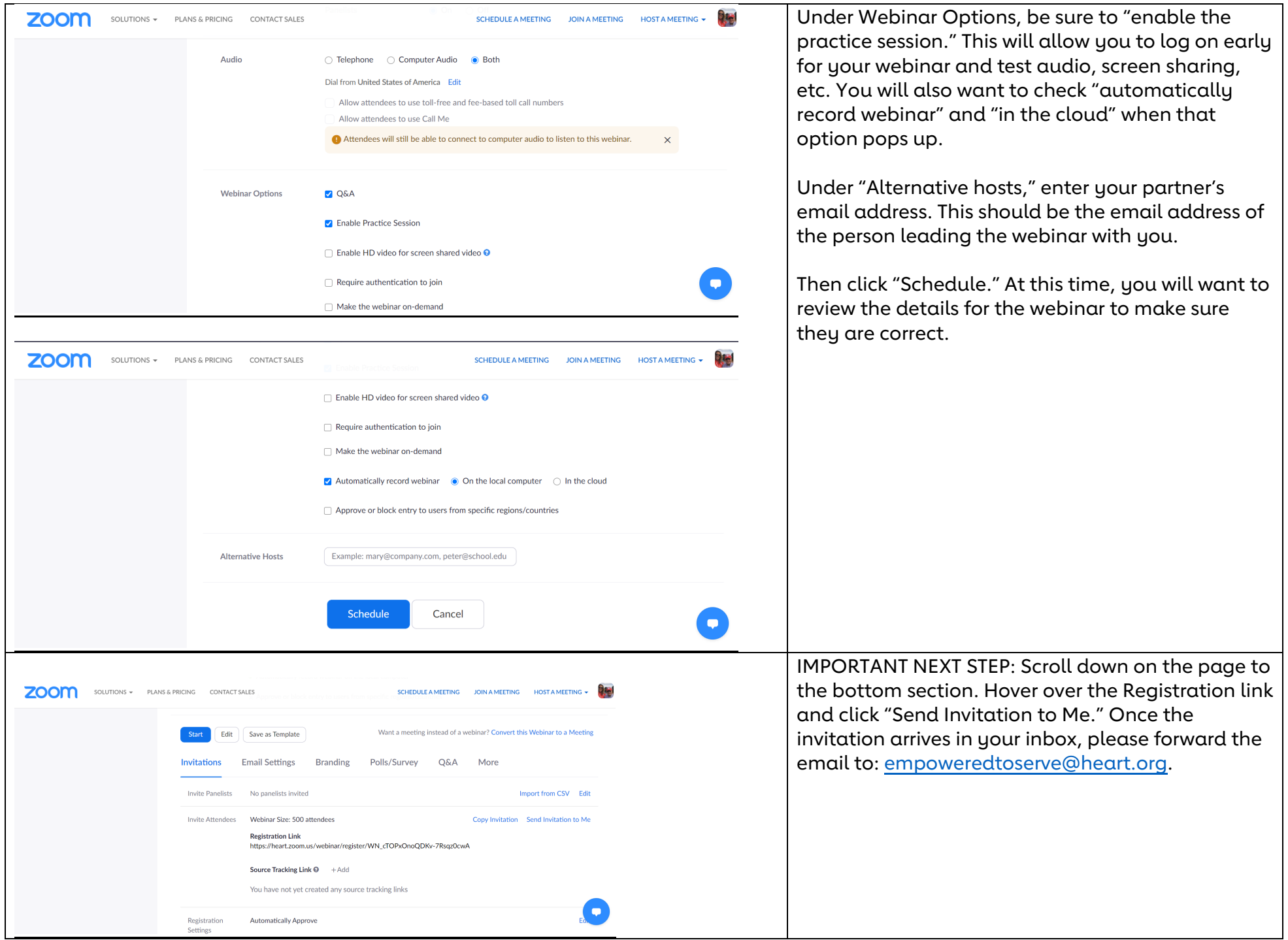

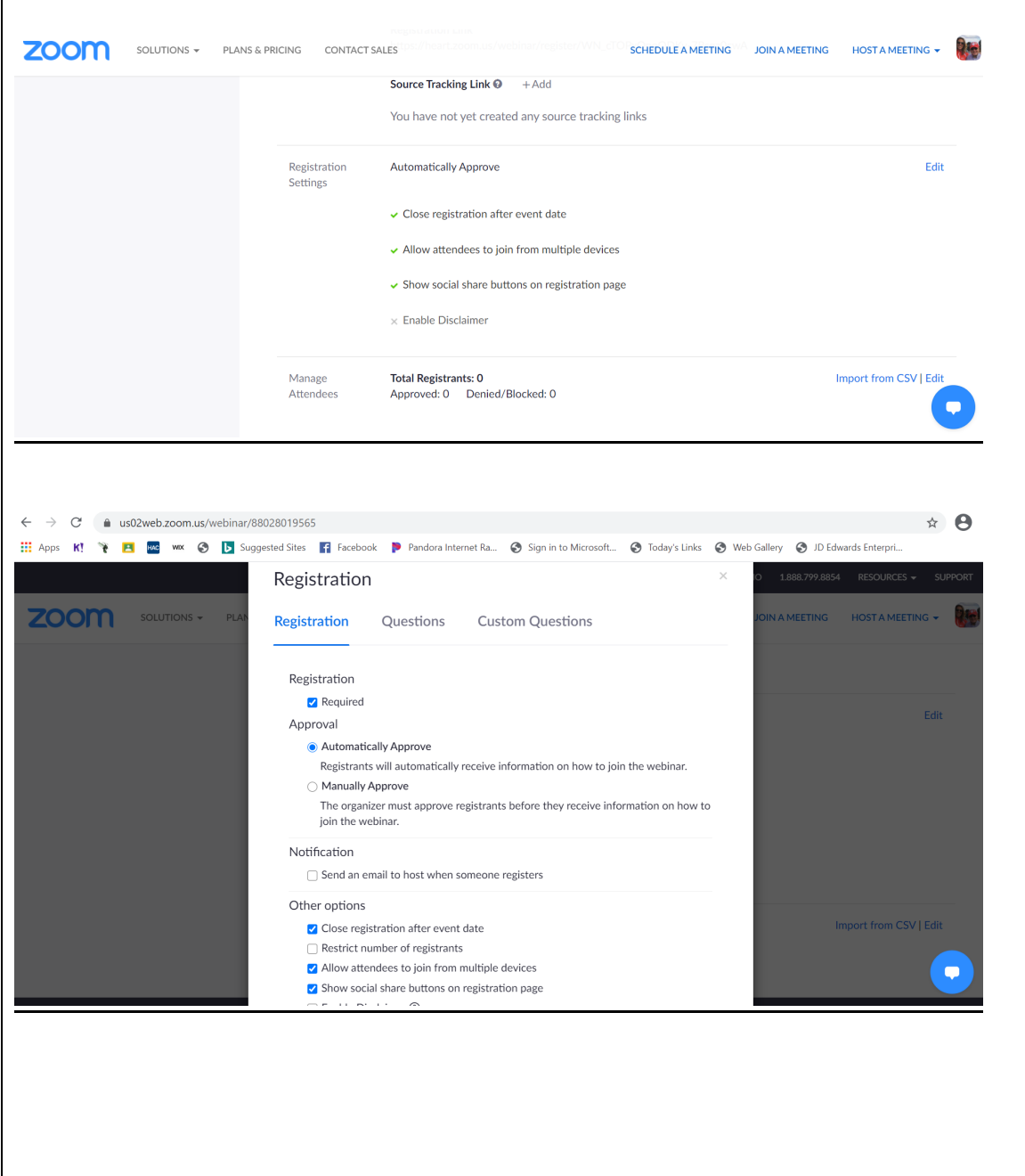

Under Registration settings, click "Edit" and make sure that everything looks correct.

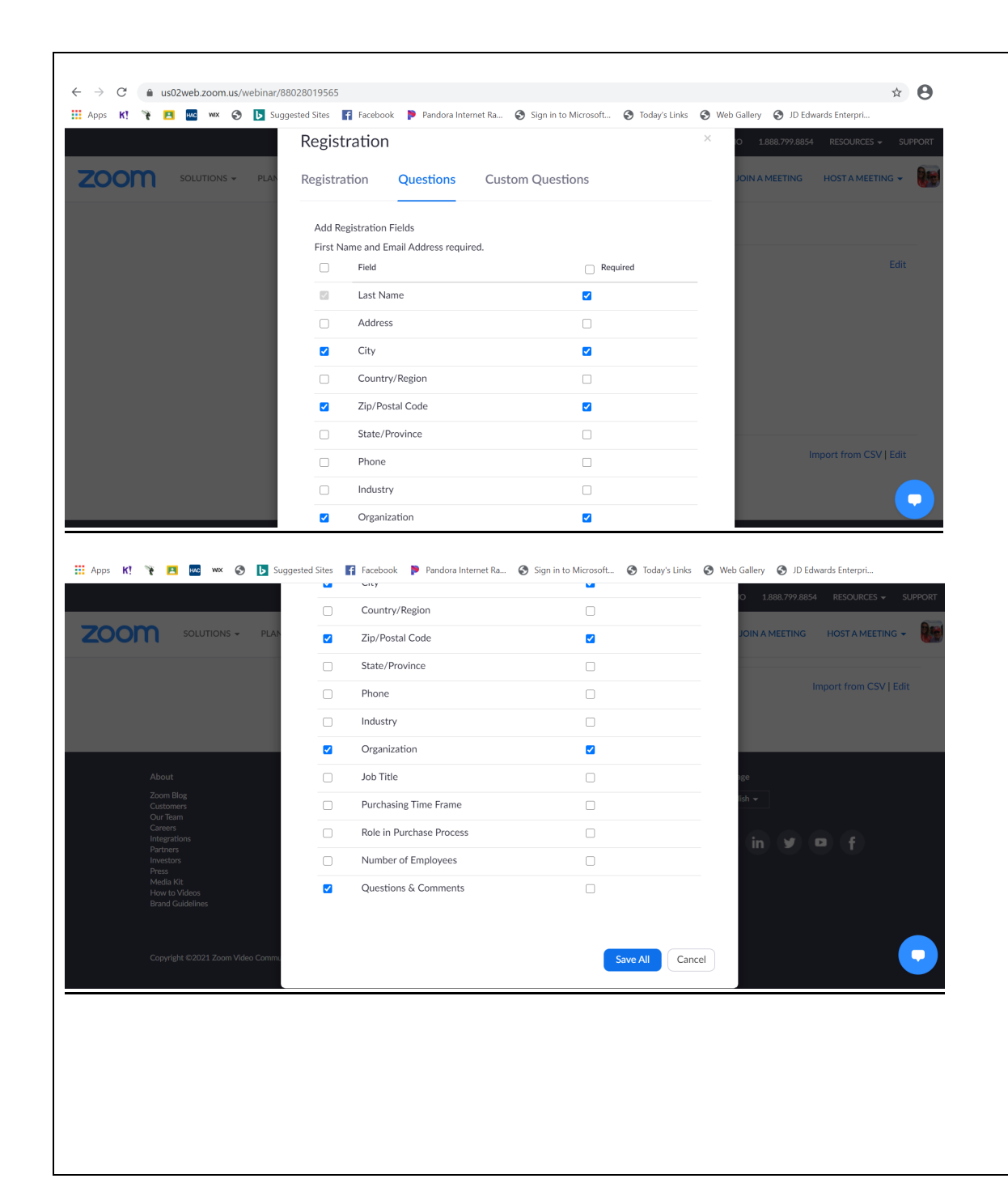

Click on the Questions tab to determine the information that will be captured as people register for the webinar. Under "Field" on the left, First Name and Email Address are automatically checked. You will also want to make sure that you check Last Name, City, Zip, Organization, Questions & Comments in this column. On the right, under "Required," you will also want to make sure the boxes are checked for First Name, Last Name, City and Email Address. Organization and Questions & Comments do NOT need to be required and therefore, do not need to be checked off under this column.

Click Save All when finished.

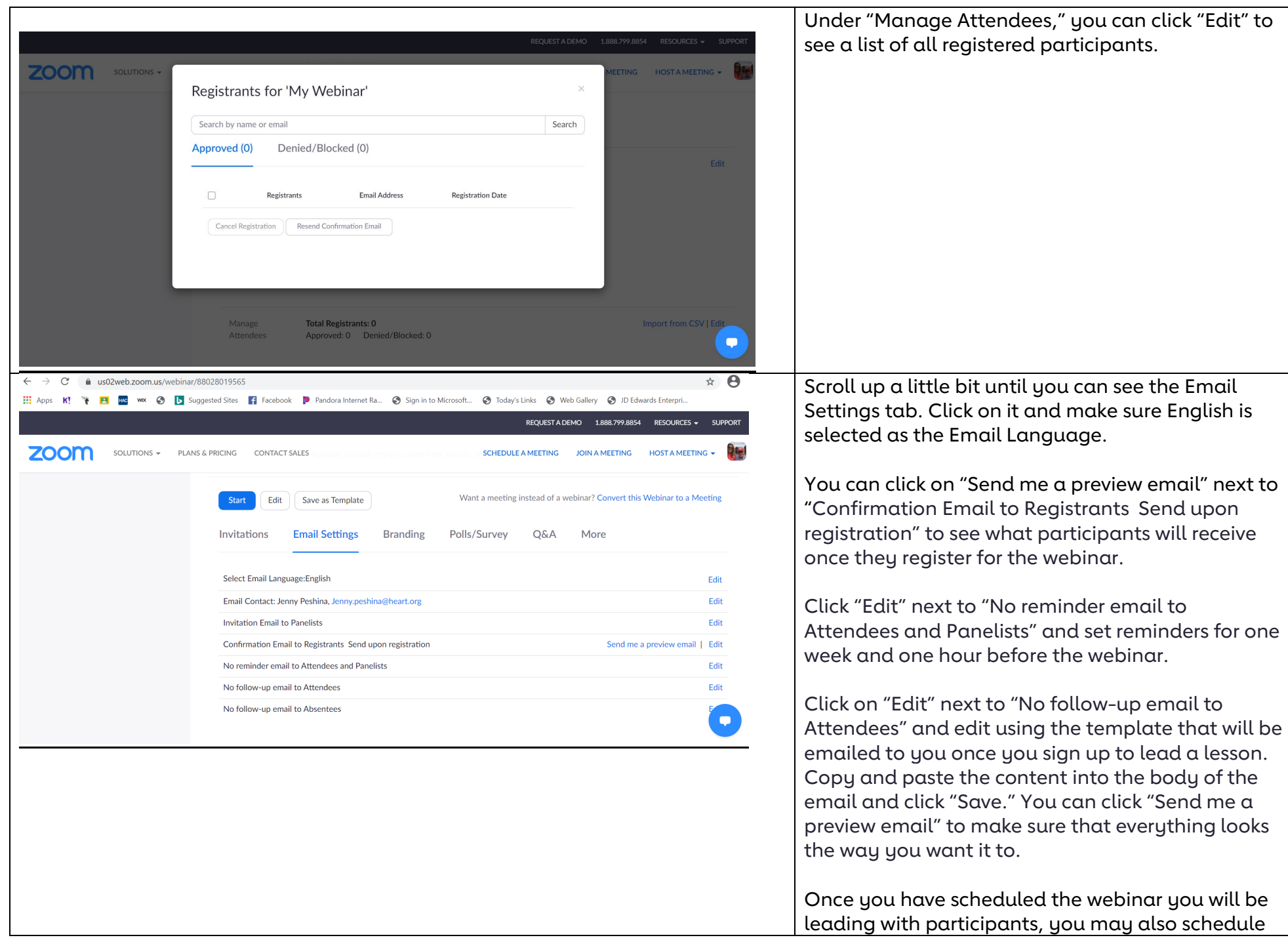

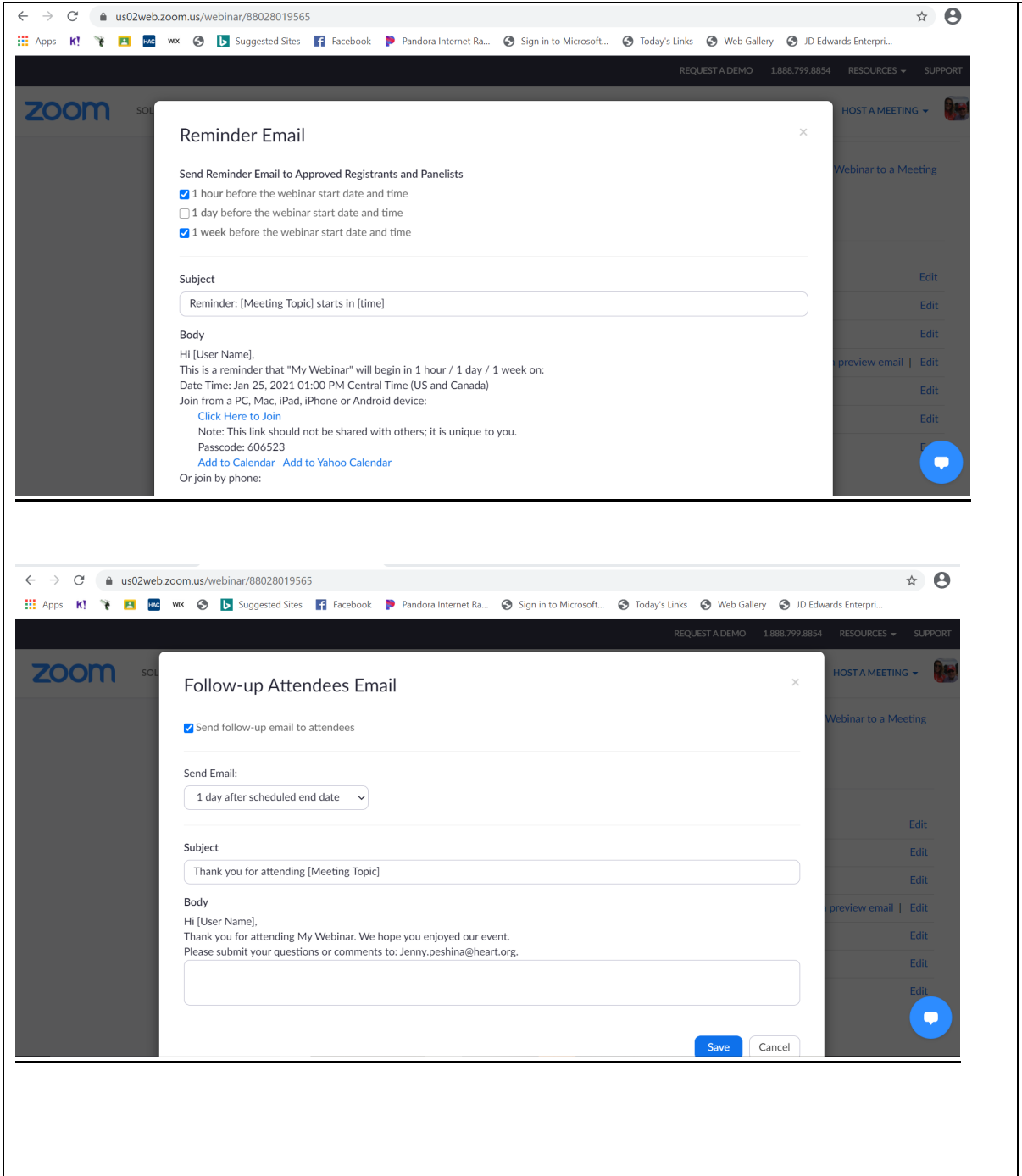

an additional "practice webinar" using the same steps we just went through.

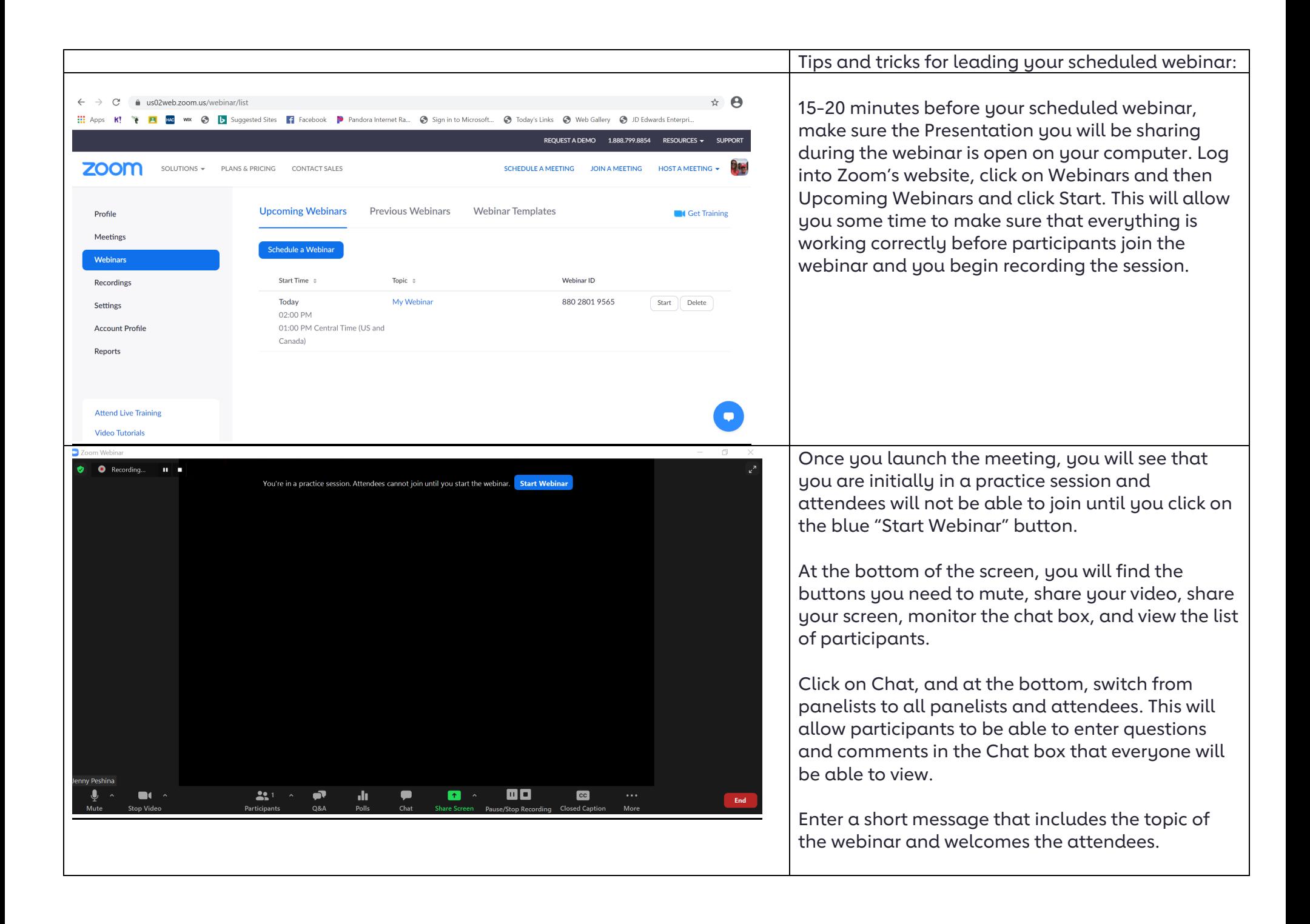

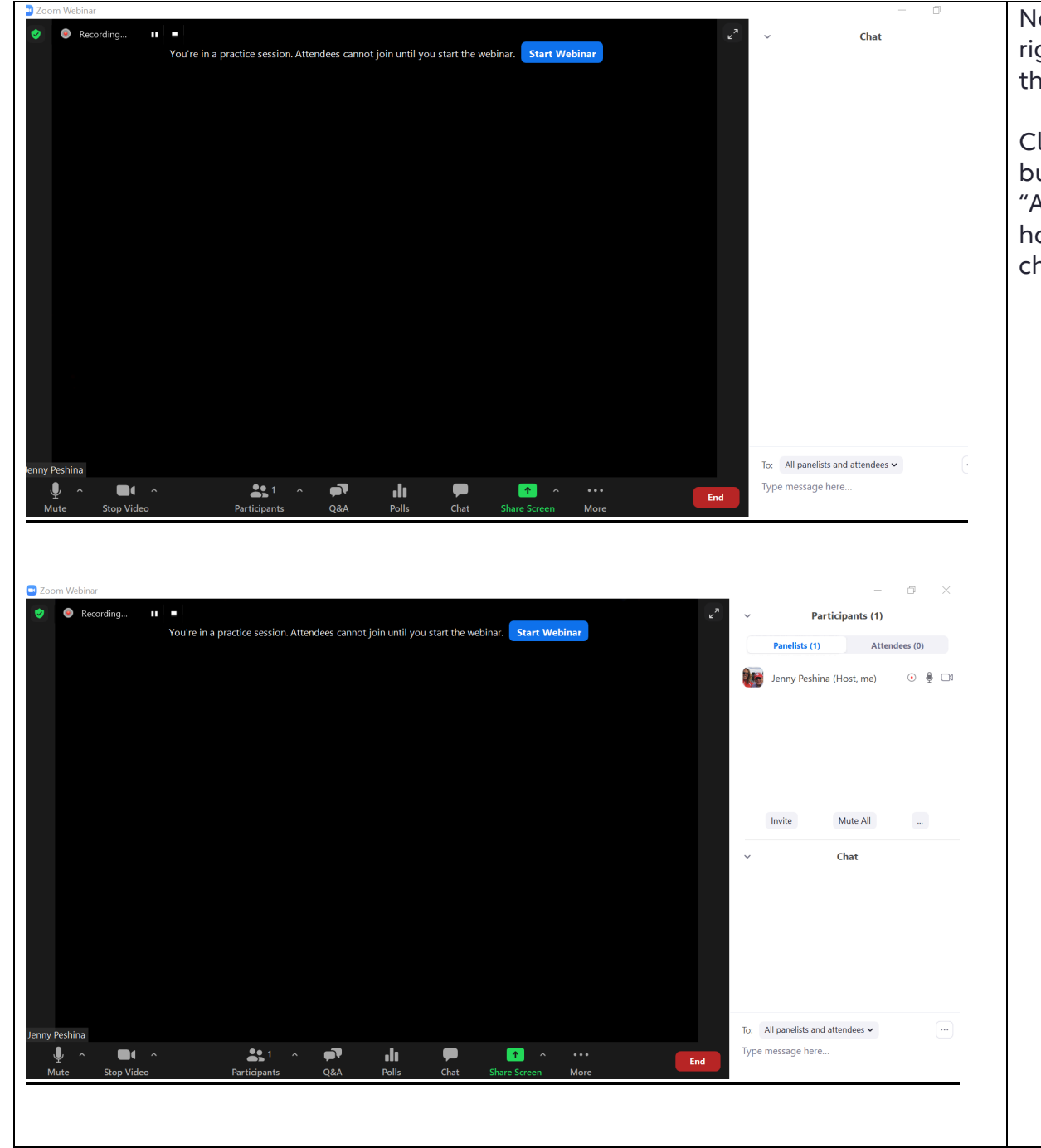

Next, click on Participants. A tab will open on the right that will allow you to view the Panelists and the Attendees.

Click on the three dots the right of the Mute All button to view Menu settings and make sure that "Allow Panelists to Unmute themselves," "Raise hand," and "Follow Host View Mode" are all checked off.

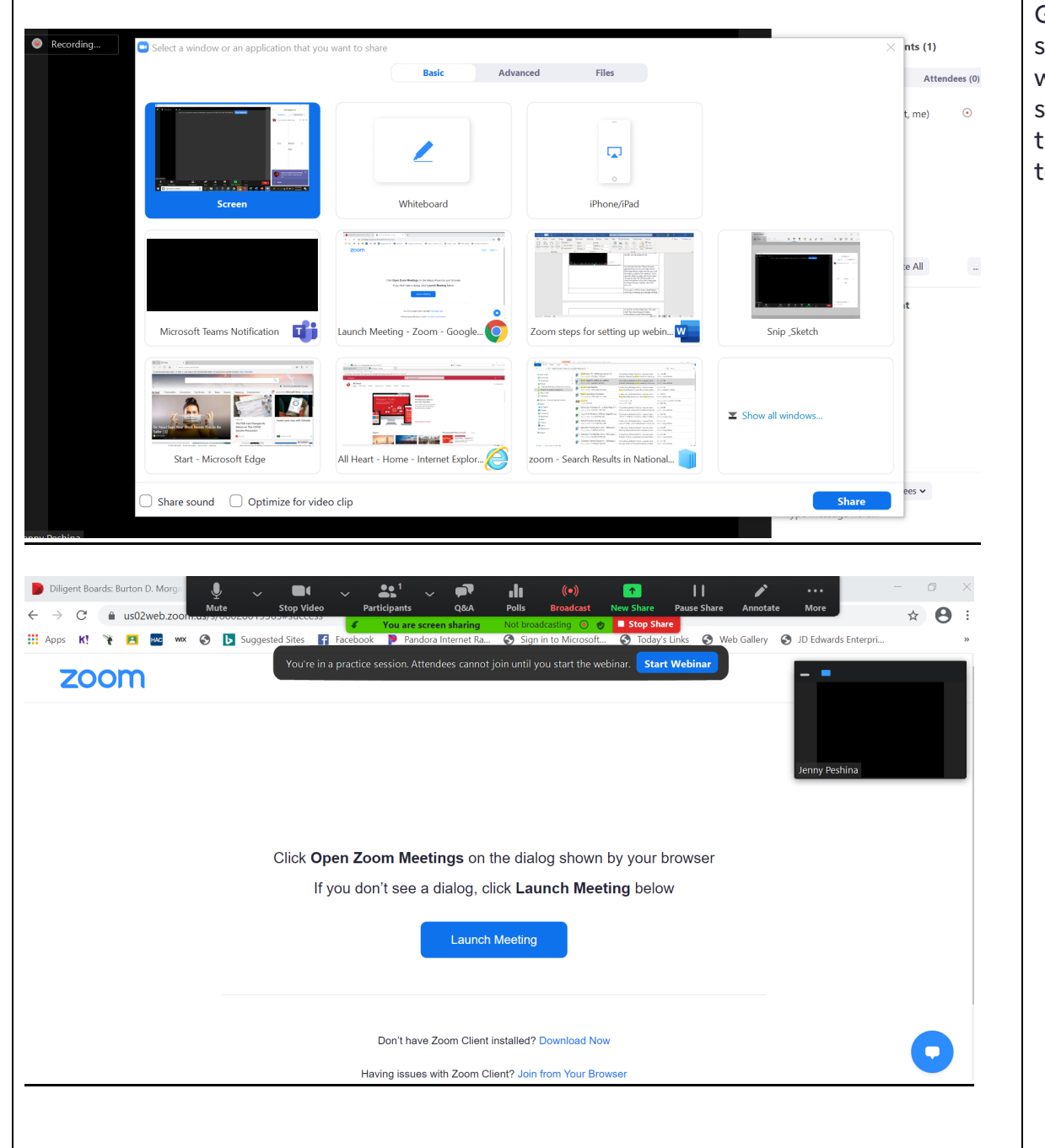

Go ahead and test "Share Screen" and click on the screen that shows the PowerPoint presentation you will be sharing during the webinar. Once you are sharing, you can hover your mouse at the top of the screen to view the buttons that will allow you to stop sharing, monitor the chat box, etc.

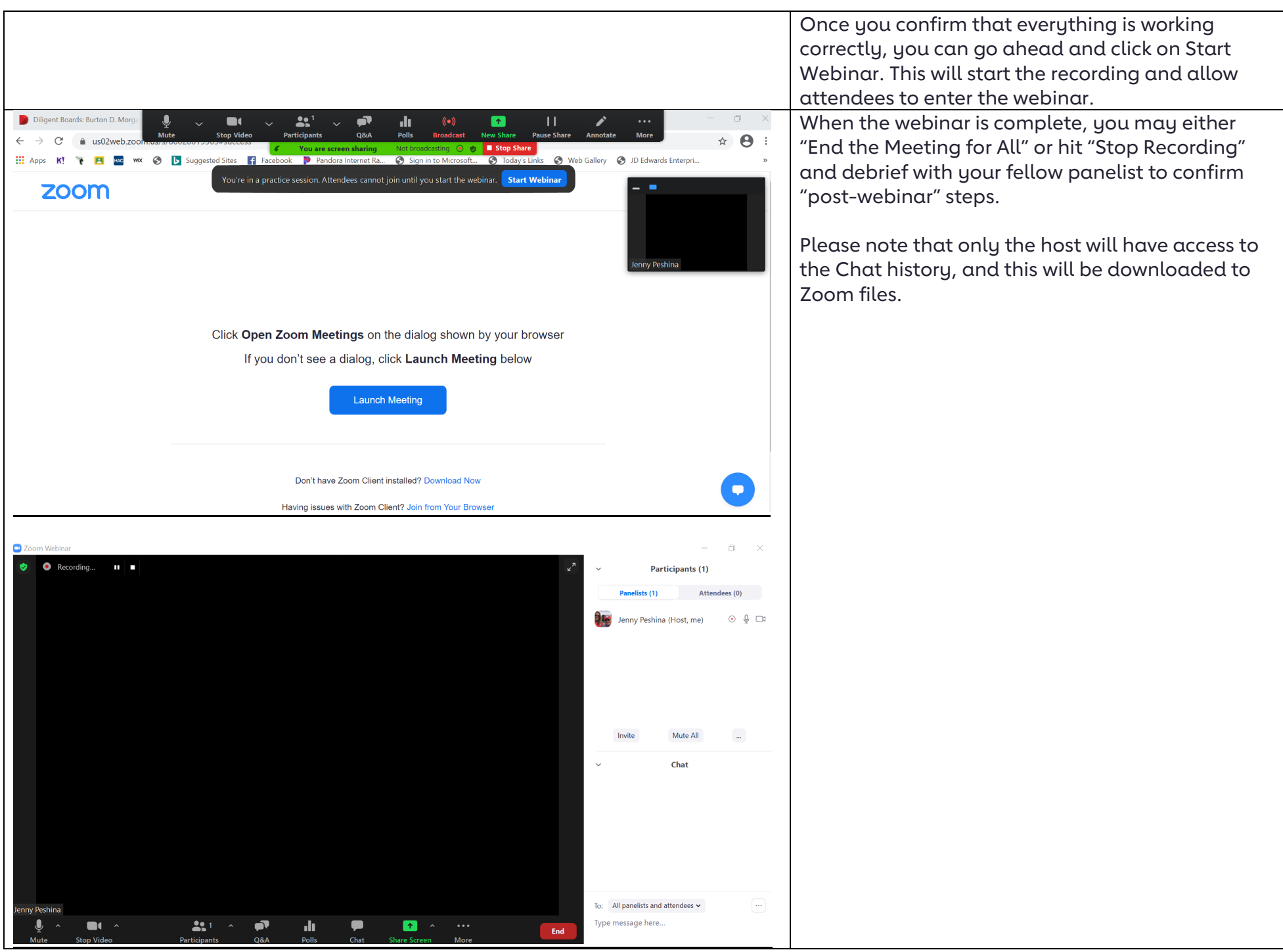

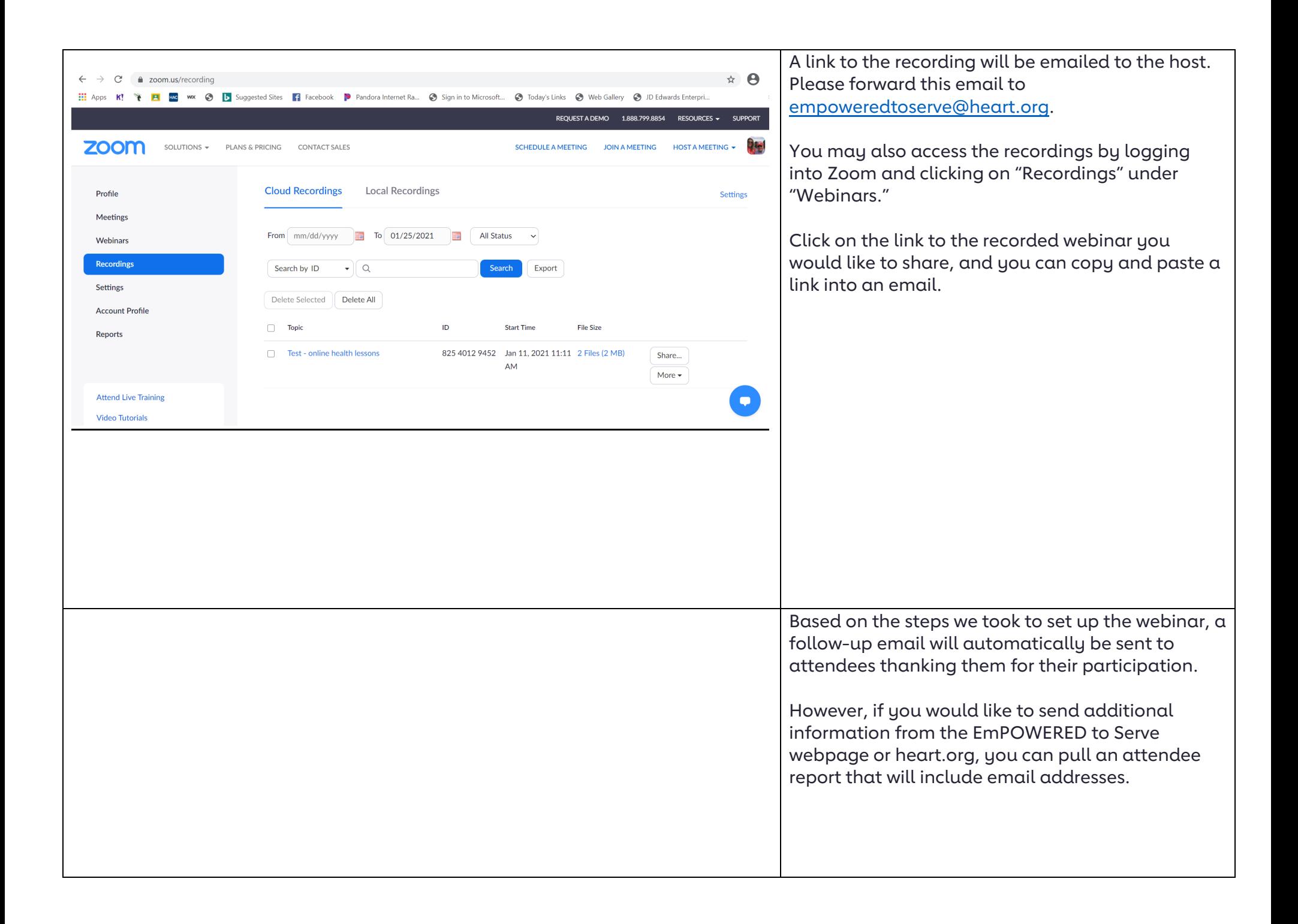

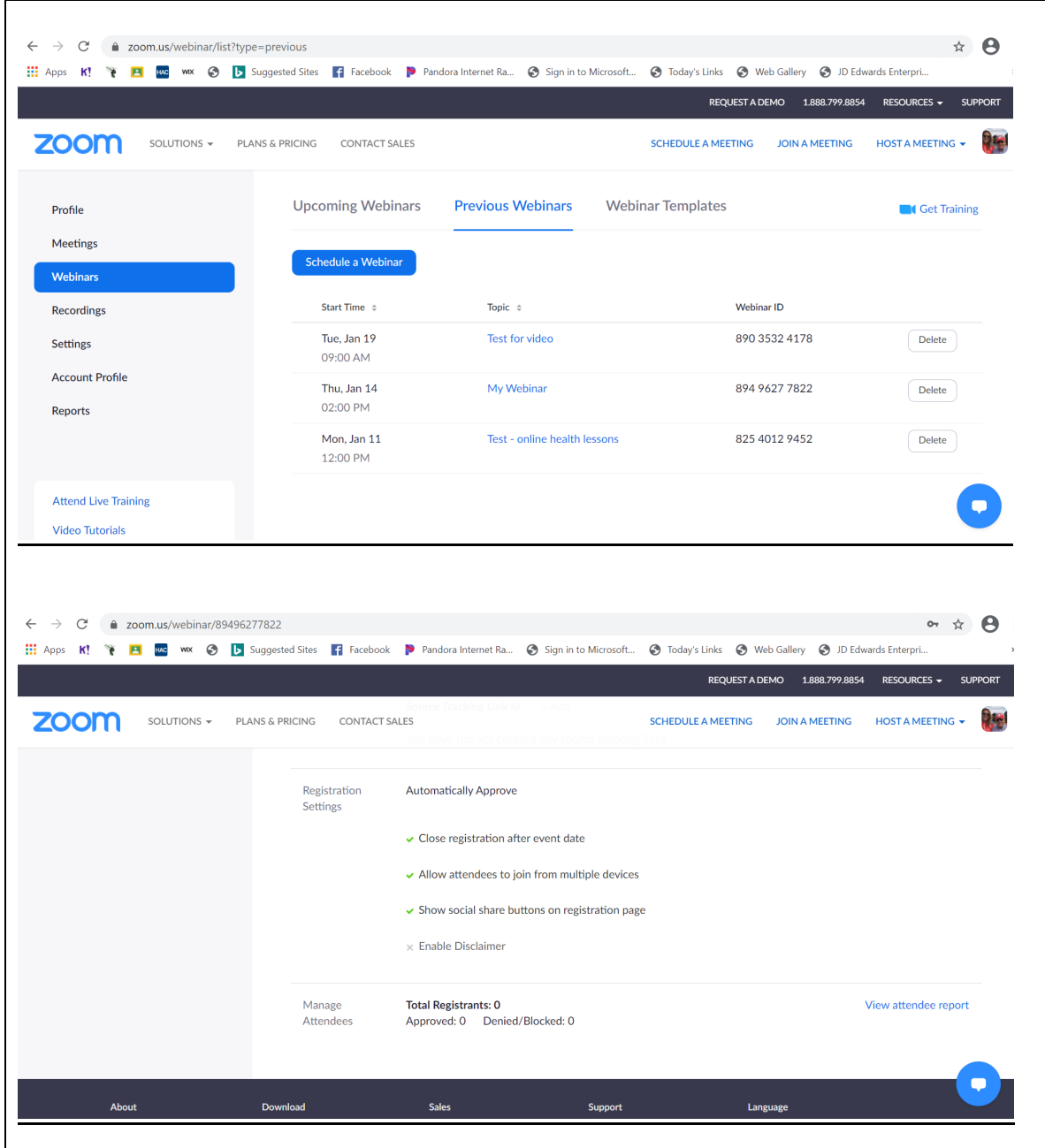

Log into Zoom, click on Webinars and then Previous Webinars.

Click on the hyperlinked "topic."

Scroll to the bottom of the screen to the section called "Manage Attendees."

On the right, you will see "View Attendee report."

Make sure "Attendee Report" is checked at the top and scroll down to "Generate CSV report."

The CSV File will pop up at the bottom of your screen. Open the file and "Save As" an excel document with the date and topic of your webinar. You can send additional info to the attendees and email the attendee report to [empoweredtoserve@heart.org.](mailto:empoweredtoserve@heart.org)

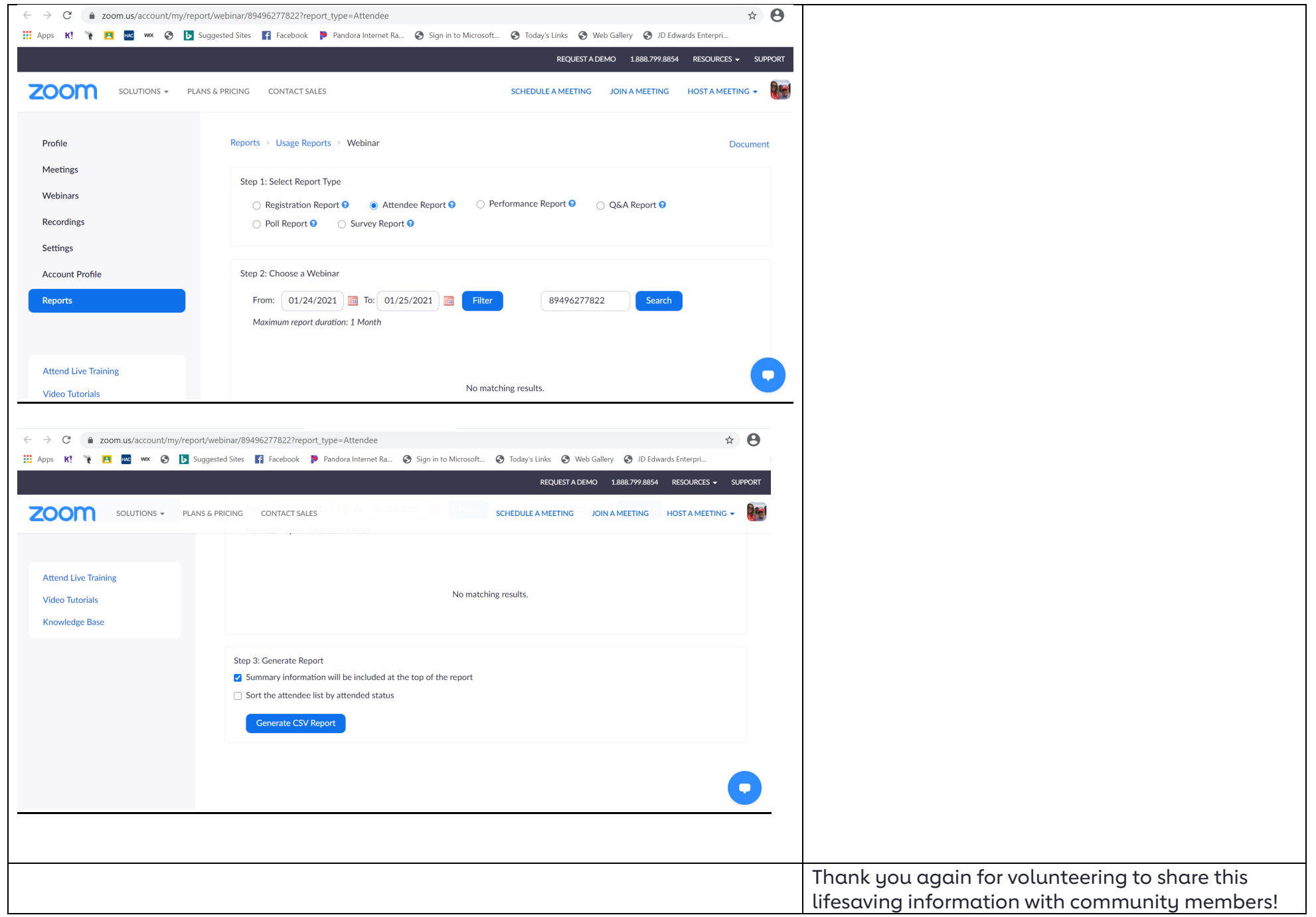